## *Digitale Bildbearbeitung – Teil 6*

### **1. Meine Bearbeitungsprogramme**

Es sind die folgende Bearbeitungsprogramme für digitale Fotos, welche ständig bei mir in der Anwendung sind. Wofür welches Programm besser ist, um Bilder zu bearbeiten, ist Gefühls- und Erfahrungssache:

- Adobe Photoshop Elements 2020 (**PSE**)
- Magix Foto Designer 7 (**FD 7**) > *Freeware*
- Paint.NET (**PN**) > *Freeware*

Dabei habe ich mich sehr auf Photoshop Elements 2020 konzentriert, weil dieses Programm einem sehr viele Möglichkeiten der Bildkorrektur und der Bearbeitung bietet. Jedoch muss dann auch erwähnt werden, dass es sehr viel Zeitaufwand bedeutet, sich mit dem Programm überhaupt vertraut zu machen. Erst nach und nach sind einem die vielen Werkzeuge vertraut und erst dann sind diese auch gezielt einsetzbar. Dieses Adobe-Programm muss einem erst einmal ans Herz wachsen, um damit gerne zu arbeiten.

## **2. Bearbeitung von Bildfehlern bei der digitalen Fotografie**

2.1 Aus Digitale Bildbearbeitung – Teil  $1/(\mathbf{7})$  Problem Perspektive: *Schiefe Bilder*

Beschreibung: Die Kamera wurde bei der Aufnahme nicht waagerecht gehalten.

Abhilfe: Drehen – Durch die Bearbeitung wird ein künstlicher Horizont erstellt und in einer automatischen Drehung ange passt. Danach das Bild beschneiden.

**Programm: PSE, FD 7, PN**

2.1.1 Zu dem Problem der schiefen Bilder

Es passiert sicher jedem schon mal, dass man bei einem zu fotografierenden Objekt die Kamera nicht waagerecht hält. Bei Naturaufnahmen, die Detailbereiche zeigen, mag es kaum auffallen. Jedoch wenn sich das Auge in dem Foto auf Objekte richtet, die wohl nicht so aussehen können, also eine Seitenneigung von Wegen oder sehr schief stehende Bäume, die im Original gerade standen, aber auch andere Erscheinungen, welche senkrecht oder waagerecht vor der Aufnahme wahrgenommen wurden, dann ist es passiert, die Kamera wurde unbewusst vor der Aufnahme in eine Schieflage gebracht.

Soweit ich weiß, gibt es bei vielen Kameras eine digitale Wasserwaage. Allerdings ist es wohl so, dass diese nicht ständig ins Display eingeblendet wird. Egal welche Kamera benutzt wird, prüfen Sie bitte, ob die Kamera dieses Hilfsmittel zur Verfügung stellt. Falls ja, muss dieses im Menü aktiviert werden und das bei Bedarf. Mit dieser Hilfe ist es einfacher, die Kamera waagerecht zu halten, wenn es das Fotomotiv erfordert.

Nun möchte ich ihnen erst einmal das Bild vorstellen, welches bearbeitet werden soll. Es zeigt ein Gebäude in Heidelberg, welches mit der Kamera nicht optimal abgelichtet wurde. Ein klarer Fall von Bildfehler.

Das Bild ist nun ein Fall für die digitale Bildbearbeitung. Aber wie sollte man als Amateur vorgehen, um das Bild zu optimieren?

In den drei unter aufgeführten Programmen gibt es die Funktion das Bild um einen bestimmten Wert zu drehen und das wahlweise nach links oder auch rechts. Dieses möchte ich auch machen und dazu

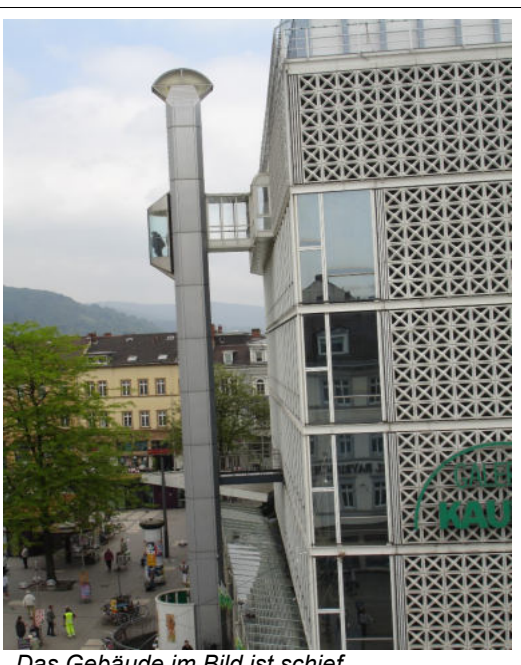

*Das Gebäude im Bild ist schief*

dieses Bild beispielhaft mit dem Programm PSE 2020 bearbeiten. Die Abläufe sind bei dieser Bearbeitung mit den beiden anderen Programmen nahezu identisch, zumindest bei dieser manuellen Korrektur.

#### Diese drei Programme sind:

- Photoshop Elements 2020 (PSE)
- Foto Designer 7 (FD)
- Paint.NET 4 (PN)

Also, los geht`s!

### 2.1.2 Grundsätzliches zu unserer digitalen Bildbearbeitung

In dieser Bildbearbeitung mit verschiedenen Arbeitsmethoden möchte ich Ihnen vermitteln, wie ich selbst immer wieder neu versuche, ein Bild zu optimieren. Mit diesem Austesten der Möglichkeiten einer Bildbearbeitung lernt man automatisch z.B. Adobe Photoshop Elements 2020 besser kennen. Es ist nicht immer einfach, als Amateur die richtige und auch optimal wirksame Bearbeitungsmethode herauszufinden. Hilfestellung gibt es online von Adobe oder auch mittels gutem Buch. Bei mir ist das Buch von Jürgen Wolf mit dem Titel "Adobe Photoshop Elements 2020 - Das umfassende Handbuch" im fast täglichen Gebrauch.

2.1.3 Anwendung der Automatikkorrektur (zuerst immer)

Neuerdings gibt es zumindest bei PSE 2020 eine fast automatische Korrektur von schiefen Bildern. Einige wenige Handgriffe sind jedoch erforderlich, um ein vernünftiges Ergebnis zu erzielen. Aus der Menüleiste ist der Menüpunkt **Assistent** anzuklicken.

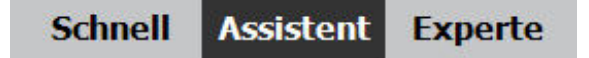

Dann erscheint bei den Grundlagen die Bearbeitungsmöglichkeit "Drehen und Begradigen". Wir verwenden diese Intelligente Korrektur. Nach dem Klick auf das Bild erscheint in dem Programmfenster von PSE 2020 rechts angeordnet ein neues Bearbeitungsfenster namens "Drehen und Begradi-

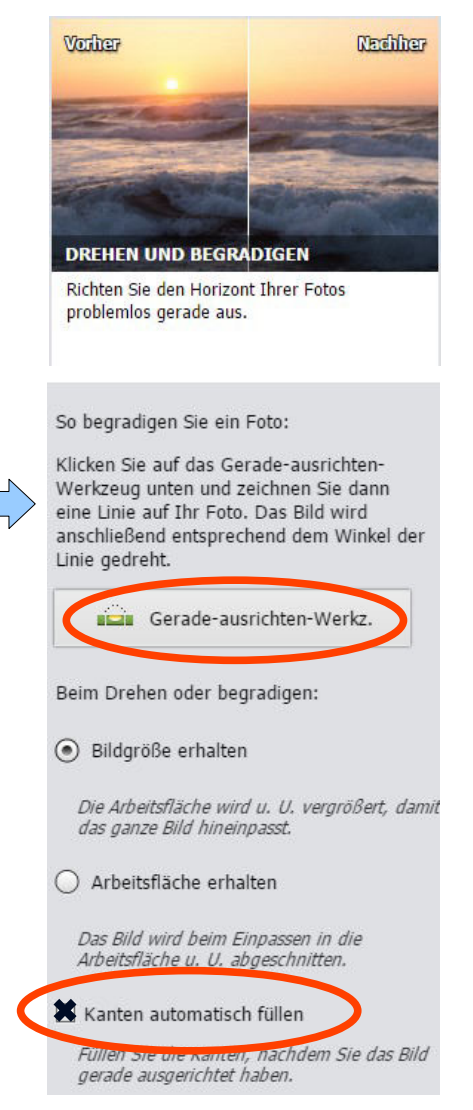

gen", welches gleichzeitig eine Anleitung der Bearbeitungsmöglichkeiten anbietet.

Wir konzentrieren uns auf gerade ausrichten und wählen aus: Anklicken des Buttons und hinzu noch die Möglichkeit die Kanten automatisch auszufüllen. (*Denn je nach dem um wie viel das Bild gedreht werden muss erscheinen später bei der manuellen Bearbeitung freie Flächen, die wir zusätzlich beseitigen müssen.*) Jetzt aber erst automatisch. Nicht vergessen, nach dem Anklicken des Buttons auch die gerade Linie in das Bild zu zeichnen, nachdem die Korrektur erfolgen soll!

Das Ergebnis mit PSE 2020:

Wie man sieht ist das Referenzbild unbearbeitet.

Das Ergebnis ist nicht zufriedenstellend, wie ich finde. Das Bild wurde durch die fast automatische Korrektur korrekt ausgerichtet und das Gebäude mit dem angebauten Lift stehen nun für das Auge senkrecht.

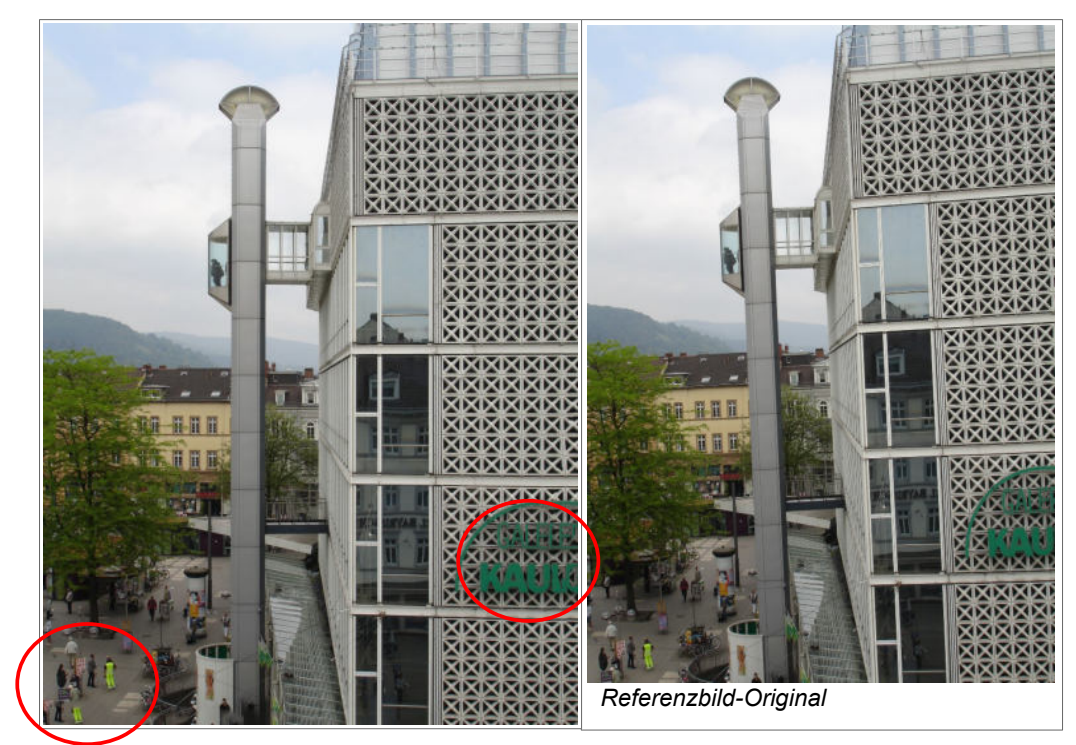

Jedoch schaut man sich beide Fotos genauer an ist festzustellen, dass die Aktion des Ausrichtens auch etwas von der Bilddarstellung geändert hat. Denn letztendlich ist das Bild auch durch die Füllautomatik verändert worden. Man muss schon genau hinschauen, um zu entdecken was sich geändert hat. Es ist aber auch zu erkennen, dass das Programm die beim Drehen entstandenen freien Flächen mit einem Doppel automatisch befüllt hat (siehe unten links und rechts). So gesehen müsste man dort nacharbeiten!

### 2.1.4 Manuelle Bildkorrektur mit PSE 2020

Es gibt auch die Möglichkeit der manuellen Korrektur, um Bilder aus einer Schieflage zu befreien, also zu bearbeiten. Die Abläufe sind bei diesem Arbeitsschritt ziemlich identisch und deswegen möchte ich beispielhaft das Programm PSE 2020 von Adobe verwenden.

Zunächst gehen wir in die Menüleiste und wählen aus "Bild" und weiter "drehen" und dann "Eigene". Die anderen Menüpunkte benötigen wir jetzt nicht und deswegen ist eine von uns festgelegte Gradzahl der Drehung anzuwenden. Um wie viel Grad das Bild zu drehen ist, wissen wir noch nicht.

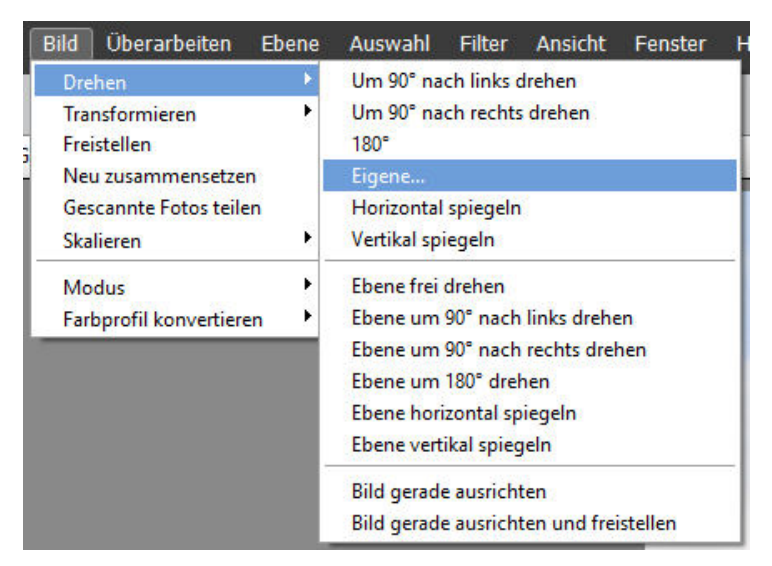

Wir rufen also das zu bearbeitende Bild im Programmfenster auf und starten den Menüpunkt Eigene.

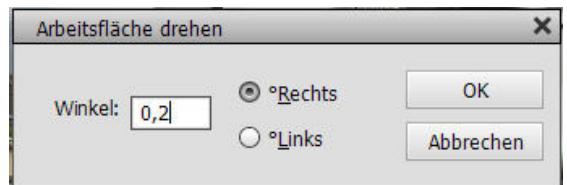

Es ist festzustellen, dass das Bild nach rechts zu drehen ist und ich habe mal gefühlsmäßig einen Drehwinkel von 0,2° eingestellt, weiß jedoch noch nicht, ob dieser auch richtig ist. Also versuchen!

Getestet und festgestellt, das war deutlich viel zu wenig. Nächster Versuch 2°! Es empfiehlt sich, das Raster einzublenden. Nun nehme ich doch den Wert 2,1° und hoffe, das war´s. Ja, so klappt es. Erkennbar ist auch, dass freie Flächen entstanden sind. Bei der Automatik wurden diese retuschiert und durch beschneiden beseitigt. Das ist nun von uns manuell nachzuarbeiten.

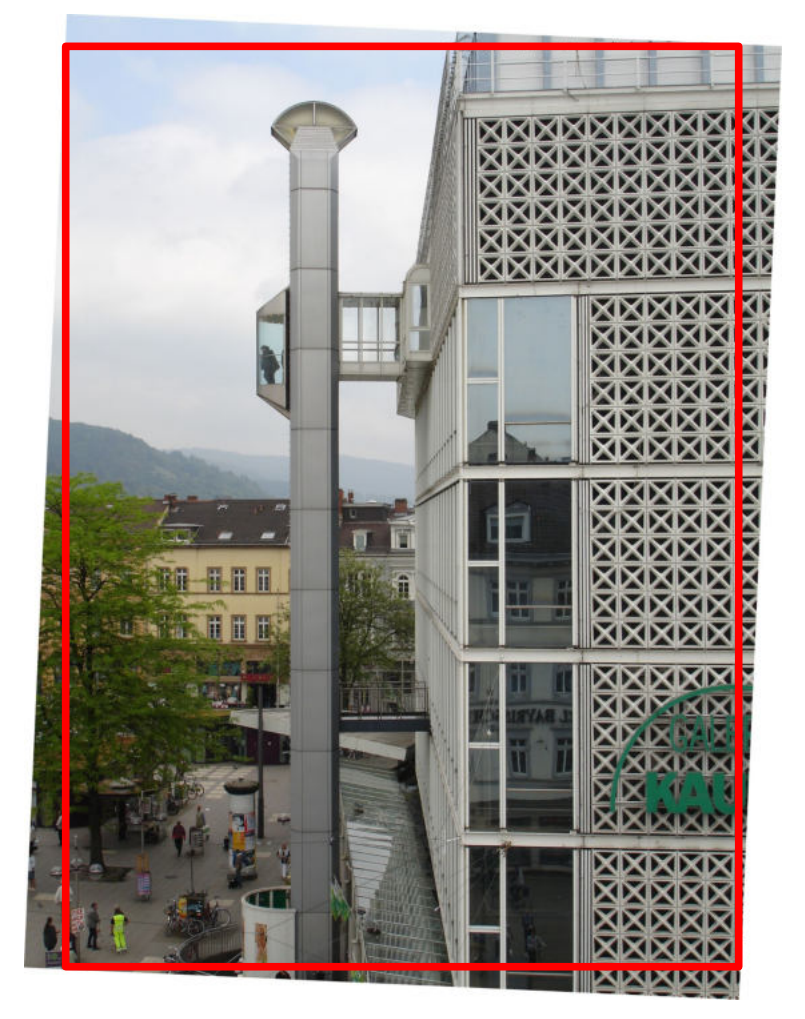

Die Beschneidung wird wohl so aussehen wie das aufgelegte rote Rechteck.

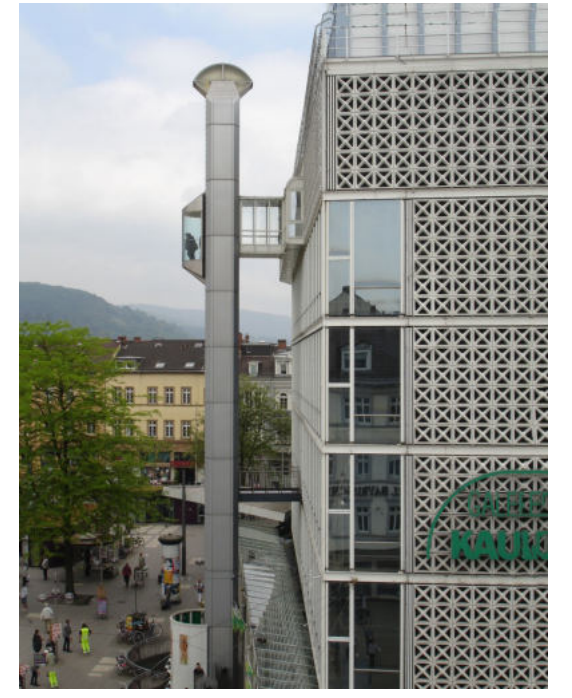

gestellt und die Bearbeitung ist abgeschlossen. Schauen sie genau hin, denn bei der manuellen Korrektur wird das Bild noch kleiner, als bei der Automatik. Links das Bild ist nämlich das Automatikbild. Vergleichen Sie das rote Rechteck mit dem Automatikbild links.

Das Bild ist somit fertig-

Man sieht es deutlich.

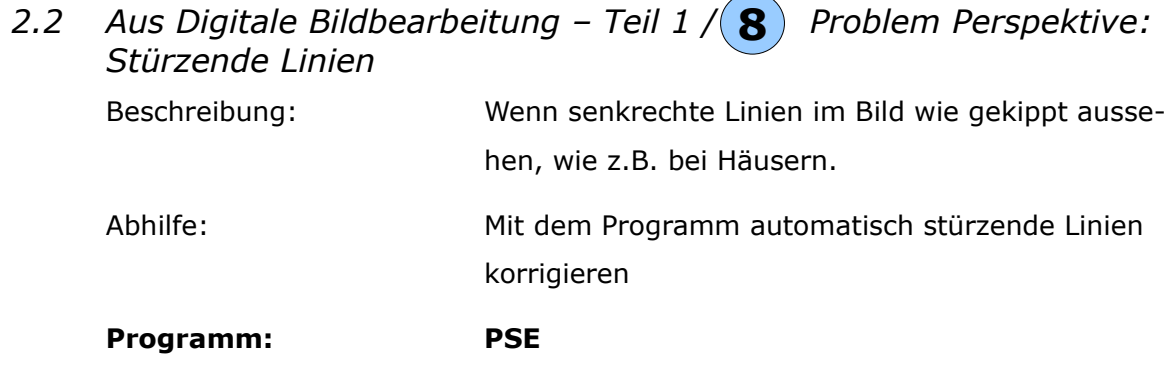

2.2.1 Wie das Problem "Stürzende Linien" überhaupt entsteht

Stellen Sie sich vor Sie möchten ein hohes Gebäude oder in einer Straße eine höhere Häuserreihe fotografieren. Weiterhin ist der Abstand zu den Gebäuden nicht sehr groß, aber die Gebäude sollen unbedingt in ganzer Höhe auf das Bild. Falls dieses Gebäude ein Turm wäre, drehen sie die Kamera hochkant und kippen diese nach oben, damit das mit dem Gebäude passt. Genau dann beginnt das Problem mit den stürzenden Linien, denn die Abmaße des Gebäudes ändern sich bedingt durch die Perspektive für die Kamera. Unten ist das Gebäude noch breit und läuft in den Gebäudekanten nach oben immer enger zusammen. Gut, meistens ist das nicht so gewollt, aber es gibt dabei auch Ausnahmen und man will es so fotografieren.

Wenn Sie sich allerdings von dem Gebäude entfernen würden könnten Sie feststellen, dass mit zunehmender Entfernung zum Objekt das Problem mit den Stürzenden Linien geringer wird oder ganz verschwindet. Jedoch hat man oftmals diese Möglichkeit des richtigen Abstands nicht.

Nun ist das Foto im "Kasten" und hat dieses Manko mit den schief verlaufenden Linien. Aussortieren geht gar nicht, weil ihnen das Bild gefällt. Wer nun PSE 2020 als Programm zur Bearbeitung hat, der kann dieses Problem beseitigen, denn dafür gibt es ein spezielles Tool, welches wir uns gleich anschauen.

 2.2.2 Schöne und gewollte schiefe Linien an Gebäuden Hier nun ein paar Fotos mit gewollten schief verlaufenden Hauskanten oder anderen schrägen Linien.

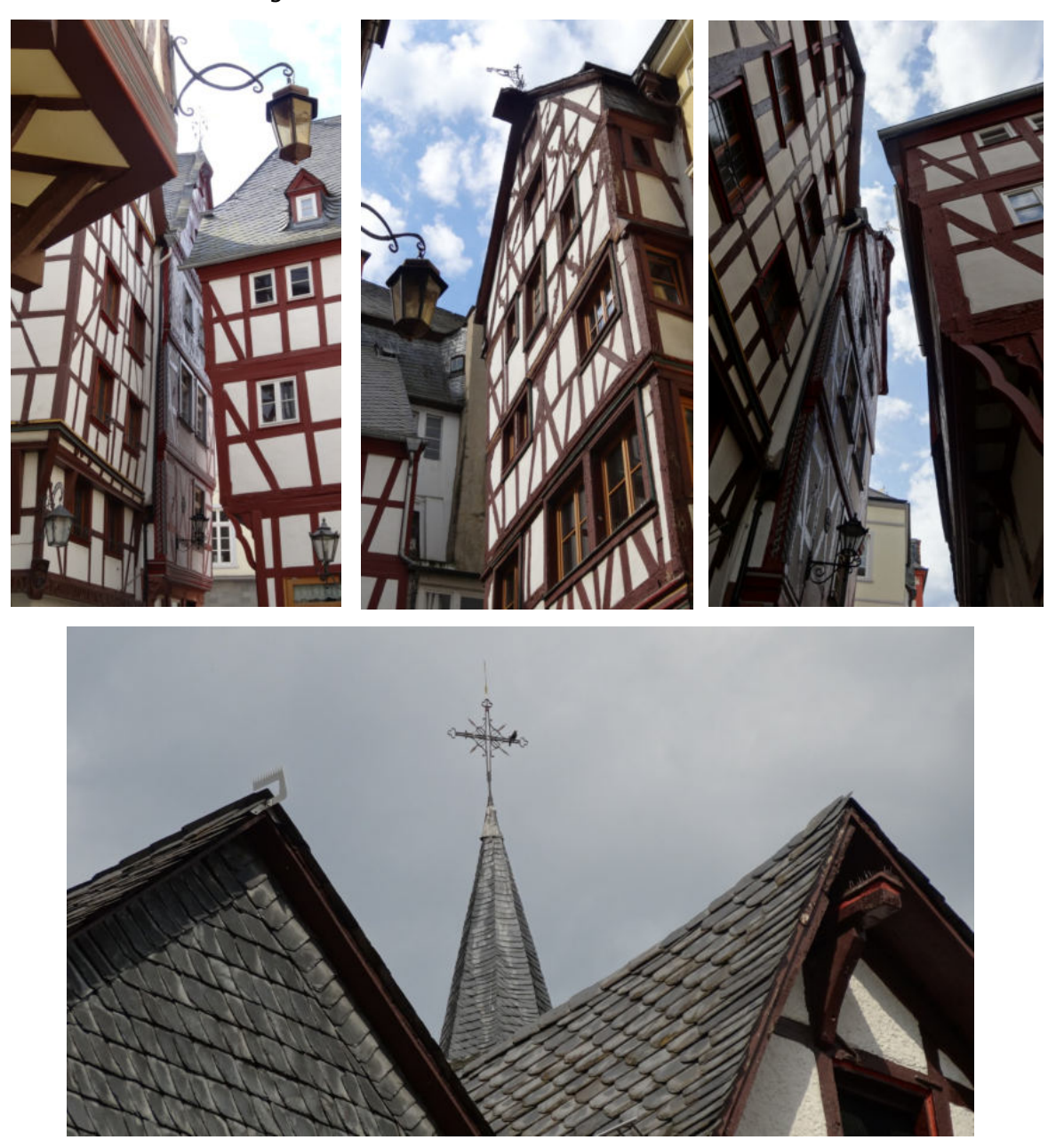

Diese Bilder sind alle in dem kleinen Ort Bernkastel an der Mosel im Ortskern entstanden. Das sind zugegeben ziemlich schräge "Vögel", aber ich meine trotzdem schöne Perspektiven der alten Häuser dieses Moselstädtchens. Und das hat natürlich mit unserem Problem der "Stürzenden Linien" rein gar nichts zu tun und ist auch bewusst so gewollt. Vielleicht haben Sie so wie ich auch Spaß bei der Betrachtung dieser Bilder.

 2.2.3 Nun aber zu unserer Aufgabe – Stürzende Linien beseitigen Nun möchte ich ihnen erst einmal das Bild vorstellen, welches bearbeitet werden soll.

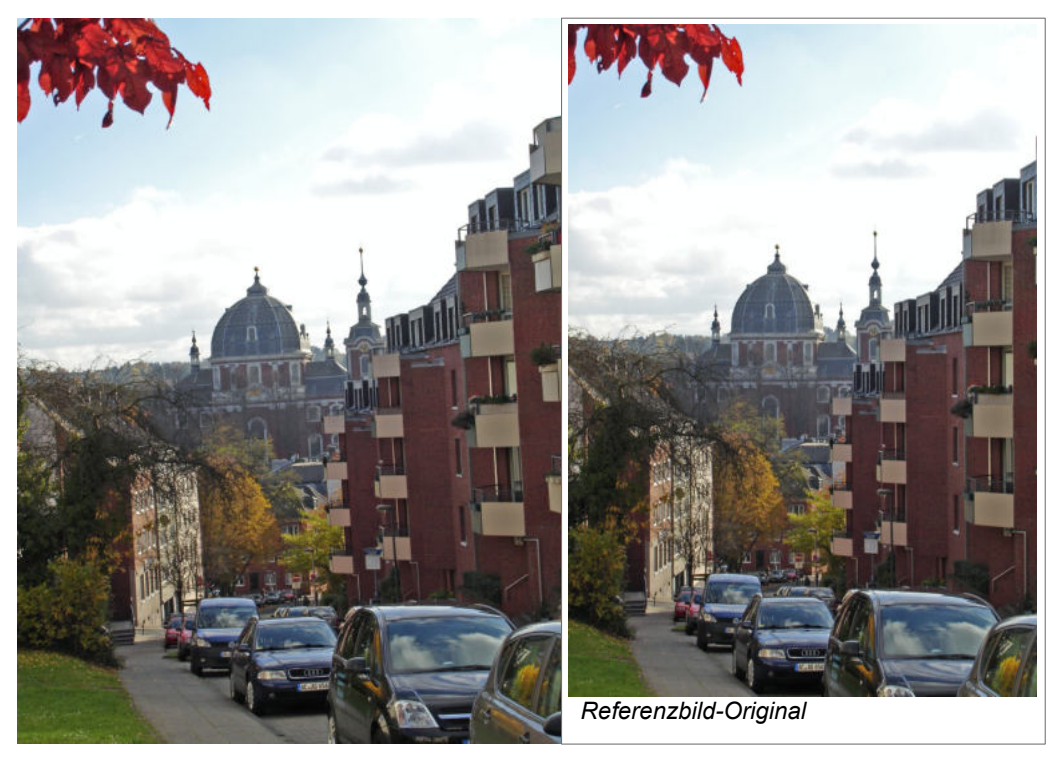

Sie haben es natürlich bestens erkannt, denn es geht nicht nur um das Problem der "Stürzenden Linien", sonder auch ein bisschen um ein nach links geneigtes Bild. Obwohl einem die stürzenden Linien ins Auge springen. Letztendlich geht es doch nur darum ein Beispiel im Programm PSE 2020 mit dem Werkzeug Stück für Stück abzuarbeiten.

### 2.2.4 Wir greifen in den Werkzeugkasten von PSE 2020

Bei diesem Programm gibt es die Möglichkeit sogenannte Kameraverzerrungen zu korrigieren. Diese "Kameraverzerrungen" sind jedoch erst mal nicht durch die Kamera direkt entstanden, sondern durch nicht so günstige Perspektiven zum Objekt. Zum Beispiel bei Gebäuden, die von unten nach oben oder ähnlich bei Gebäuden, die von oben nach unten fotografiert wurden. Dieses erzeugt die "Stürzenden Linien". Also eigentlich ist die Position und die Haltung der Kamera für diese Verzeichnungen verantwortlich.

In diesem Zusammenhang gibt es außerdem die kissen- und tonnenförmigen Verzerrungen, die wohl auch durch Zoomobjektive entstehen können. Dabei geht es um die Korrektur von waagerechten und senkrechten Linien, die jedoch nach außen (Tonne) oder innen (Kissen) verkrümmt sind. Aber störend wirkt dies nur bei geometrischen Formen, die etwas verzerrt sind und somit nicht einem Quadrat oder einem Rechteck entsprechen, also in der Hauptsache bei Gebäuden.

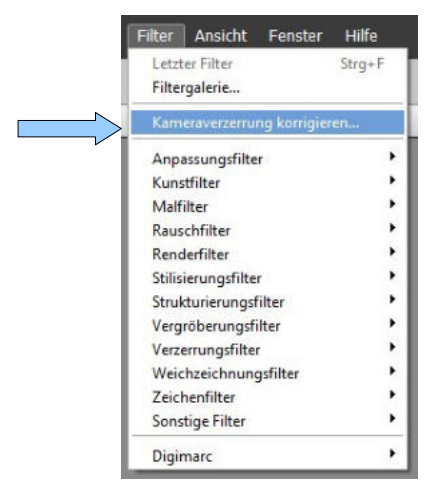

Mit dem Schieberegler **1**= Kissenoder tonnenförmige Verzerrungen korrigieren.

Mit den Schiebereglern **2**= Die Bildperspektiven und den Winkel steuern (die Senkrechte).

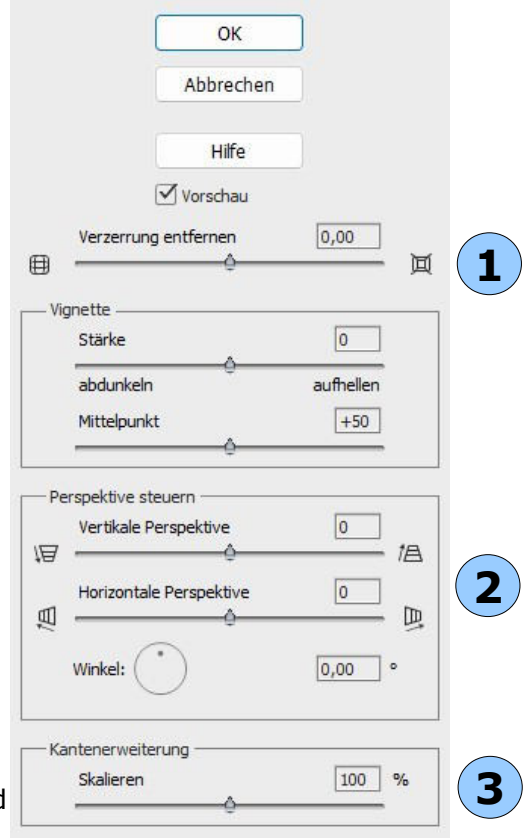

Mit dem Schieberegler **3**= Das Bild skalieren (In dem Bereich "Per-

spektive steuern" ergeben sich durch eine veränderte Neigung der Linien am Bildrand freie Flächen, deswegen skalieren, was ein etwas kleineres Bild ergibt. Das heißt, die Außenkanten des Bildes werden neu festgelegt.)

Nun nach der Theorie betrachten wir unser Objekt, nämlich ein Bild mit Häuserzeilen. Diese Aufnahme ist in Aachen im Ortsteil Burtscheid entstanden. Im Hintergrund befindet sich die Kirche St. Michael.

Das Bild weist Fehler in der Perspektive auf und gleichzeitig ist ein Ausrichten in die Senkrechte notwendig. Wenn Sie Korrekturen durchführen schal-

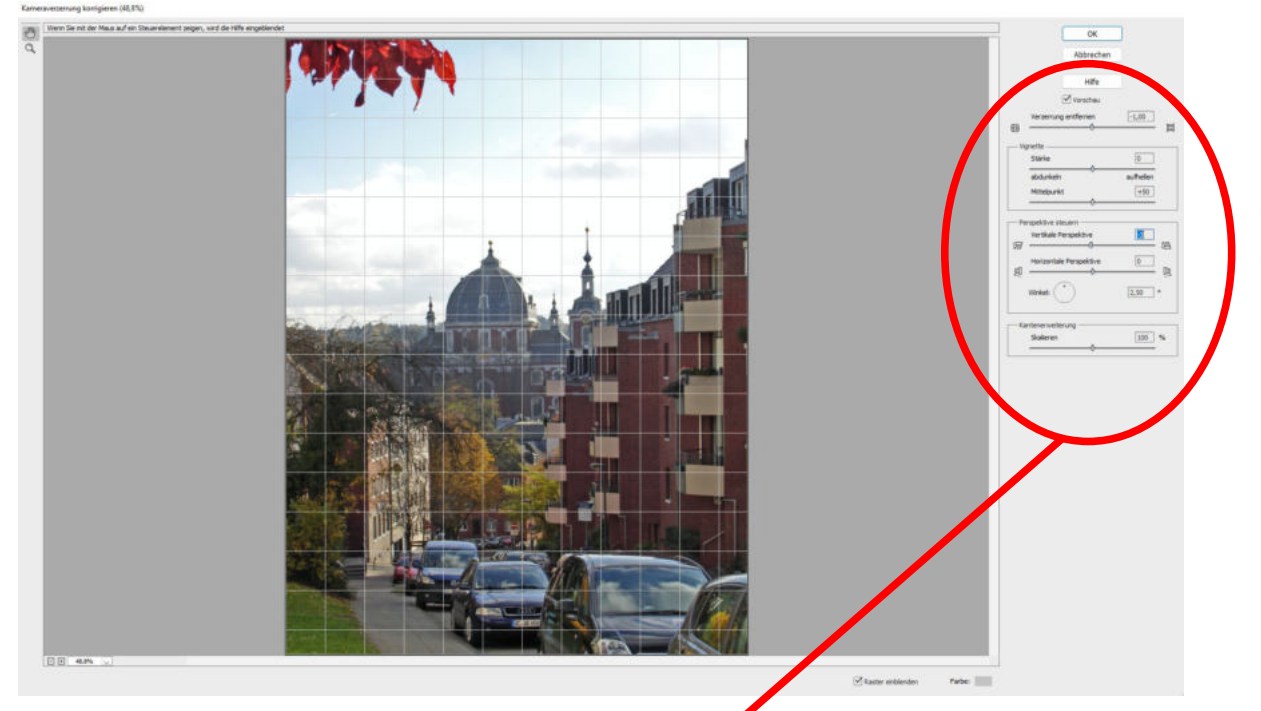

ten Sie bitte immer das Raster zur Kontrolle ein. Erst dann können Sie in der Dialogbox die Einstellungen korrekt durchführen.

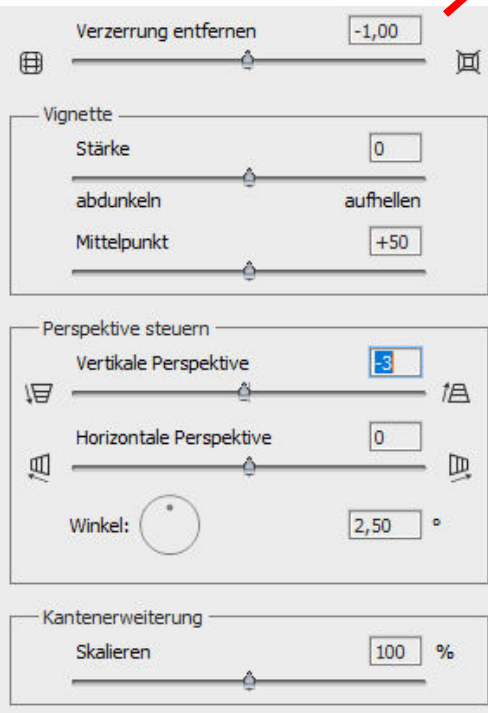

Das sind nun die für das Bild ermittelten Einstellwerte, um die Verzerrungen und somit die Bildfehler zu beseitigen.

Verzerrung (Tonne) mit **-1**

Vertikale Perspektive mit **-3**

Winkel mit **2,5°** (das Bild wurde nach rechts gedreht)

Eine Skalierung war nicht erforderlich.

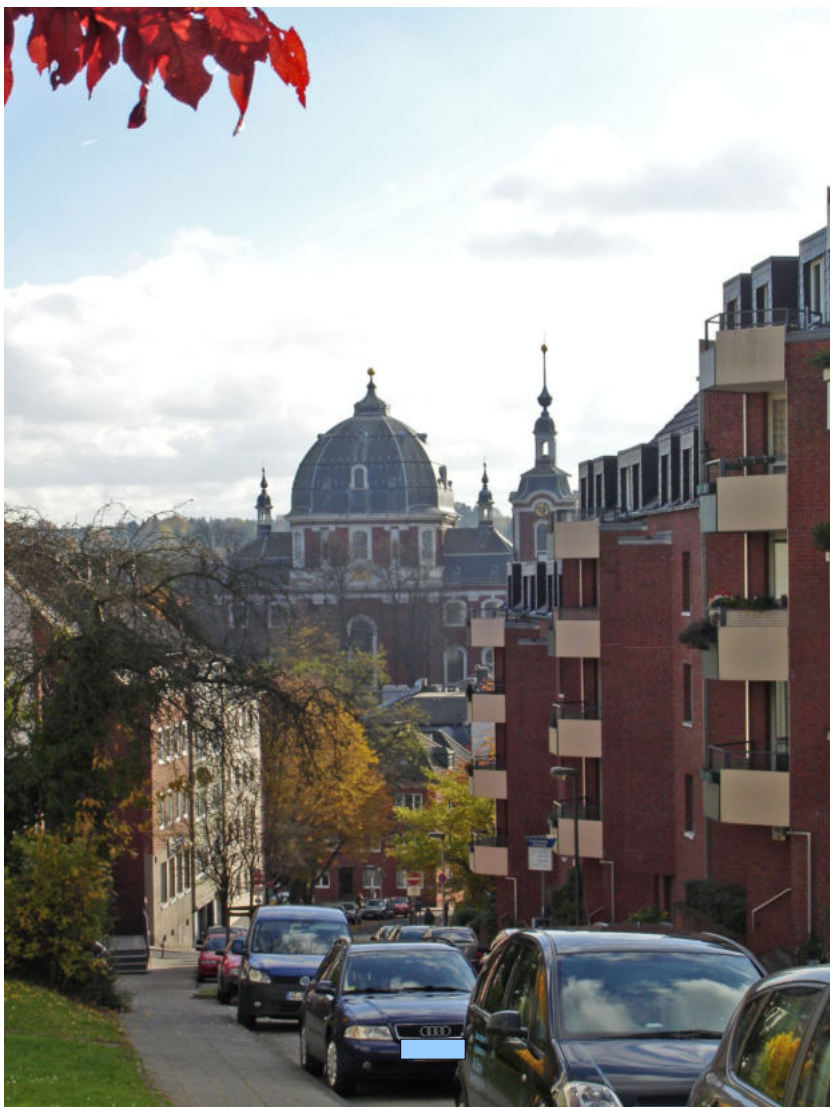

*Darstellung Bild 1: Alle Häuserkanten verlaufen nun wieder senkrecht*

2.2.5 Korrekturen mit Magix Foto Designer 7

Selbst mit dem doch schon etwas älteren Programm FD 7 lassen sich "Stürzende Linien" korrigieren. Dazu in die **Menüleiste und Effekte anwählen » Verzerrungsfilter » Perspektive**. Mit diesem Werkzeug ist es möglich, das Bild um bis zu 45° nach hinten oder nach vorne zu kippen.

Selbst für Tonnen- oder kissenförmige Verzerrungen gibt es die Möglichkeit der Korrektur. Dazu in die **Menüleiste und Effekte anwählen » Verzerrungsfilter » Tonnen- oder Kissenentzerrung**.

Nochmal erwähnt, die Funktion "Bild drehen" hat jedes dieser drei erwähnten Programme, also PSE 2020, FD 7 und Paint.NET.

### *2.3* Hinweise zur Bearbeitung mit anderen Programmen

Bei meiner Bildbearbeitung habe ich mich erst einmal auf Photoshop Elements 2020 konzentriert. Bei jeder Bildbearbeitung sollte man prüfen, ob es noch bessere Alternativen in den Bearbeitungsmethoden im Programm Photoshop Elements 2020 (oder in anderen) gibt.

Eine neue Alternative ergibt sich vielleicht bei dem Programm **GIMP**, welches vergleichbar mit **PSE** sein soll. Das Programm ist Freeware.

## **3. Anwendung der ausgewählten Bearbeitungsmethoden durch einen Hobbyfotografen**

Aber zum Schluss möchte ich noch einmal deutlich machten, dass alle durchgeführten Bearbeitungen der Fotos von einem Hobbyfotografen ausgewählt und durchgeführt worden sind. Es ist durchaus möglich, dass ein Berufsfotograf für die Bearbeitung dieser Bilder andere Methoden zur Korrektur ausgewählt hätte, weil dieser andere Bewertungskriterien für sich festgelegt hat und andere Erfahrungswerte hat. Jedoch meine ich, dass sich auch ein interessierter Laie in die Materie recht gut einarbeiten kann, was dann auch in der Anwendung für eine Korrektur seiner gemachten Fotos ausreicht.

Alle Bearbeitungen zeigen ansatzweise die gewählten Bearbeitungsmethoden und es könnten durchaus in einem "Feinschliff" wahrscheinlich noch bessere Ergebnisse möglich sein. Dabei ist der Faktor probieren hoch anzusetzen.

## **4. Natürlich noch eine Buchempfehlung**

- Photoshop Elements 10 Schritt für Schritt zum perfekten Bild Christian Westphalen vom Verlag Galileo Design
- Die große Fotoschule Das umfassende Handbuch Christian Westphalen vom Verlag Galileo Design
- Adobe Photoshop Elements 2018 Das umfassende Handbuch Jürgen Wolf vom Verlag Galileo Design

13.06.2020 - WM